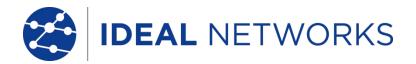

# NaviTEK NT (Plus & Pro)

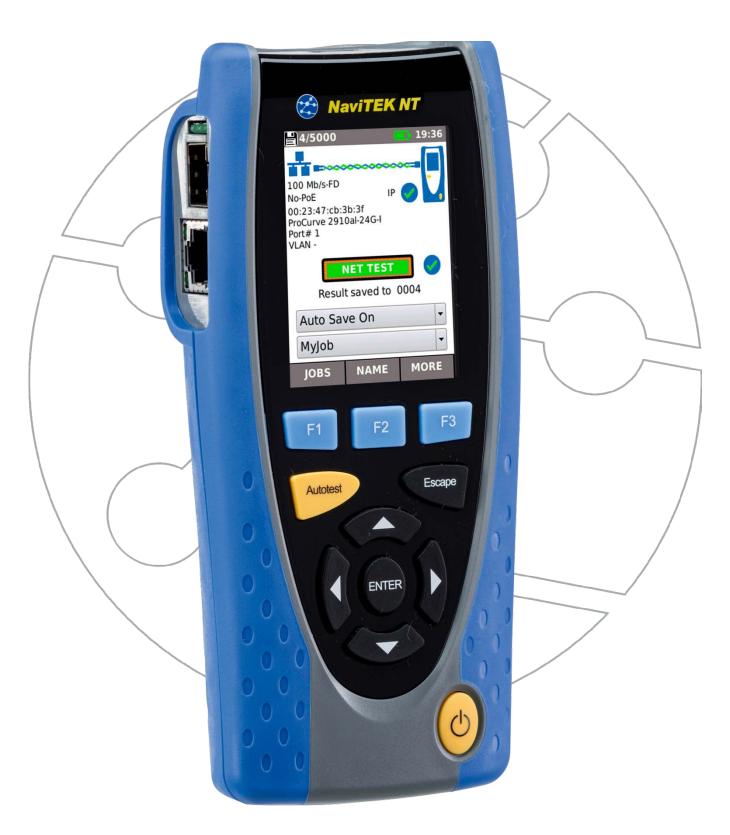

#### **COPYRIGHT NOTICE**

The information contained in this document is the property of IDEAL INDUSTRIES Ltd. and is supplied without liability for errors and omissions. No part of this document may be reproduced or used except as authorized by contract or other written permission from IDEAL INDUSTRIES Ltd. The copyright and all restrictions on reproduction and use apply to all media in which this information may be placed.

IDEAL INDUSTRIES Ltd. pursues a policy of continual product improvement and reserves the right to alter without notice the specification, design, price or conditions of supply of any product or service.

iPhone® and iTunes® are trademarks of Apple Inc., registered in the U.S. and other countries. Google Play™ and Android™ are trademarks of Google, Inc.

#### © IDEAL INDUSTRIES LTD. 2016

All rights reserved Publication ref: 151844 Issue 4 - 06/16 (Applies to software revision 1.0.11 onwards)

IDEAL INDUSTRIES LTD.
Stokenchurch House
Oxford Road
Stokenchurch
High Wycombe
Buckinghamshire
HP14 3SX UK

www.idealnetworks.net

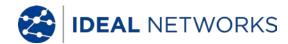

#### **CONTENTS**

| Introduction                                                      |                |
|-------------------------------------------------------------------|----------------|
| Introduction                                                      | ∠              |
| Power and Maintenance                                             | ∠              |
| Tester Layout                                                     | 6              |
| HOME Screen                                                       |                |
| HOME Screen (with network cable connected)                        | 8              |
| HOME Screen (with unknown network connected)                      | 8              |
| HOME Screen (with network cable connected to Active Remote)       |                |
| HOME Screen (with live copper network connected) and TESTS screen |                |
| HOME Screen (with live fiber network connected - Pro only)        |                |
|                                                                   |                |
| IP details screen NET TEST and Netscan                            | 12             |
| Statistics, VLAN scan, Port, Errors and 802.1x status             | 13             |
| Power over Ethernet                                               | 15             |
| Port Discovery information details                                | 16             |
| Menu Maps                                                         | 17             |
| Setup                                                             | 18             |
| Reports                                                           | 2 <sup>°</sup> |
| Reports                                                           | 22             |
| Specifications - NaviTEK NT Pro                                   | 24             |
| Glossary, abbreviations and acronyms                              | 36             |

#### Introduction

NaviTEK NT is a network tester for troubleshooting and maintenance of active and passive copper and fiber networks. It performs a range of tests to determine as much information as possible about the network and port to which it is connected.

The principle of operation of NaviTEK NT is that it automatically configures itself to match the characteristics of the connected port, whether it is an un-terminated cable, a live copper switch port or a live fiber switch port, and runs tests appropriate to that configuration. These tests are designed to give information about the port, such as the switch MAC address and identification, as well as to confirm that the port has been properly configured and is capable of reaching a number of strategic targets in the local network and the Internet. The user may customize the tests if required.

Because the suite of tests runs and saves the results automatically, it is a simple task for the user to move from port to port, fully testing and saving the results from each one. All that is required is to plug the tester into the port socket and press the Autotest button.

Once all of the required network ports have been tested, the saved reports can be uploaded either using a USB memory key to a PC or via Wi-Fi to a Smartphone, for transfer to client databases or to colleagues for further analysis.

This manual describes NaviTEK NT Pro, and all references to "NaviTEK NT" shall be taken to mean NaviTEK NT Pro. NaviTEK NT Pro includes provision for testing optical fiber networks as well as copper-based Ethernet networks, and 802.1x security log-in.

NaviTEK NT Plus includes provision for testing copper-based Ethernet networks only and no 802.1x support.

The basic version of NaviTEK NT is described in a separate user manual.

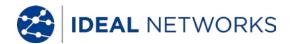

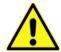

#### **Safety Information**

When using NaviTEK NT, always take basic safety precautions to reduce the risk of fire, electric shock and injury to persons. These include the following:

- When connecting to the port, special care must be taken as high voltages may be present and there may be a danger of electrocution.
- Avoid using the tester during an electrical storm there is a remote risk of electric shock by lightning.
- Use only the mains electricity adaptor supplied with your NaviTEK NT.

# DO NOT CONNECT ANY TELECOMMUNICATIONS NETWORK TO ANY OF THE TESTER'S PORTS

#### **Power and Maintenance**

NaviTEK NT can be powered from:

- A rechargeable power module,
- Directly from power connected to the DC inlet built in to the power module.
- An optional non-rechargeable battery pack

#### **Power Module Management**

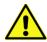

The power module must be fully charged before you use it for the first time

A fully charged power module will support up to five hours of heavy, continuous use. For maximum life of the power module it is recommended to discharge it fully and then recharge it fully at least once a month. The power module is not user-serviceable. When it has reached the end of its life, please contact your local IDEAL representative for service.

# **Power Module Recharging**

The power module can be fully recharged in three hours with the NaviTEK NT switched ON or OFF. To recharge the power module, connect the supplied power adaptor to the DC inlet. For convenience the power module may be removed from, or left attached to, the unit for charging. The Power LED next to the DC inlet glows green to show that the battery is being charged, and flashes green to show that it is not being charged. The power module charge state is indicated at FULL, 2/3, 1/3 and EMPTY by the graphical power meter shown in the display's information bar at the top of its LCD display.

#### **Switching ON and OFF**

To switch ON the tester, press the ON/OFF button. A splash screen showing the IDEAL logo and model identity is shown on the display. The home screen is then shown on the display and NaviTEK NT automatically searches for a network to test.

To switch OFF, press and hold the Power button for approximately 1/2 second, a shutdown message is displayed on the screen. The currently stored setup is saved. If the unit does not switch OFF within five seconds of pressing the Power button, please see *Master Reset*. Always switch OFF the unit before removing the power module.

#### Caution

Do NOT remove the power module when the tester is switched on.

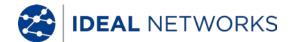

#### **Power Saving**

Power saving preferences are selected from SETUP / SYSTEM / PREF. Auto Off can be Disabled (unit remains ON indefinitely), or set to switch the unit OFF after three, 10 or 30 minutes of inactivity. The backlight can be set to Always On, or to dim to 50% brightness after three minutes of inactivity. Note that when mains power is connected the display is always on full brightness and the unit remains ON indefinitely.

#### **Master Reset**

In the unlikely event of a system lock-up which prevents the unit from being switched OFF, it may be necessary to perform a master reset. This will not delete any stored data.

- 1. Remove the power module to access a small aperture in the NaviTEK NT.
- 2. Insert a paper clip into the reset hole and press the internal reset switch.

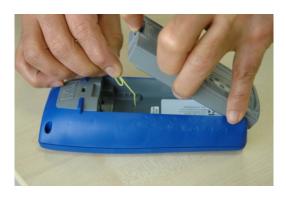

3. Replace the power module.

#### Replaceable insert - RJ-45 socket

To replace a damaged or worn RJ-45 socket insert proceed as follows:

Equipment required: Kit, IDEAL part number 150058 - includes Tool x1 and Replacement Insert x10.

- 1. Switch the NaviTEK NT off.
- 2. Remove cables.
- 3. Carefully push the tool STRAIGHT into the socket. BE CAREFUL DO NOT MOVE THE TOOL VERTICALLY!
- 4. Keeping the tool STRAIGHT firmly pull the insert out from the socket.
- 5. Using fingers replace a new insert STRAIGHT into the socket and secure in place by firmly pushing

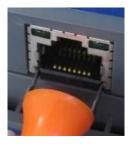

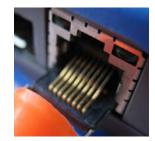

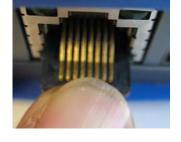

3.

4.

5.

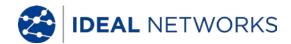

# **Tester Layout**

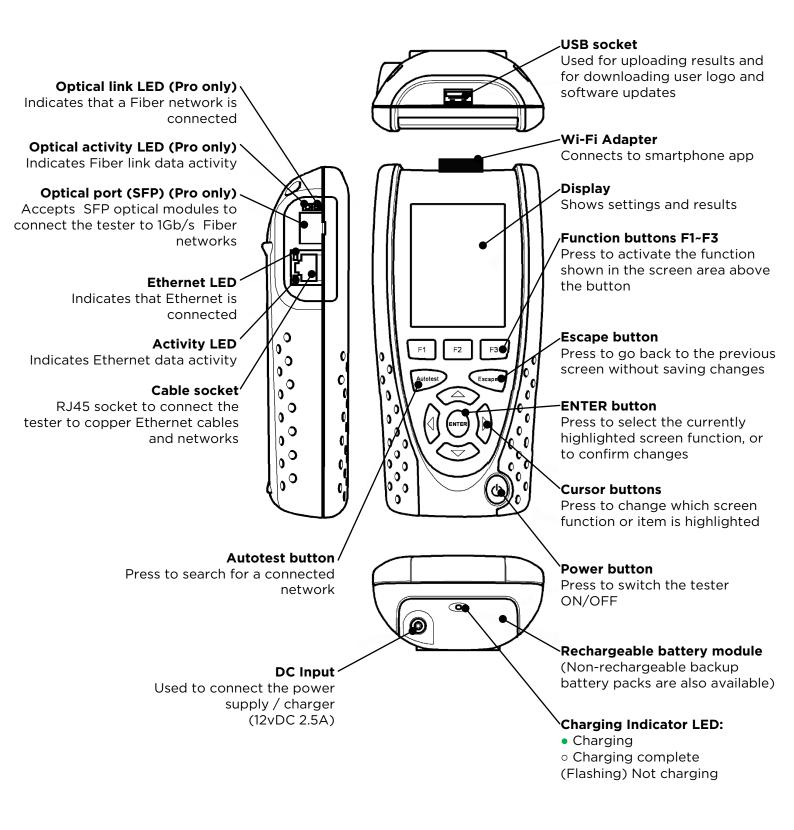

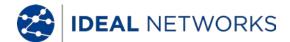

#### **HOME Screen**

- The HOME screen is displayed following start-up.
- To refresh the HOME screen and update the display of the current connection status, press Autotest.
- To display more information about an item on the HOME screen, use the Cursor buttons to move the orange highlight to the required item on the screen, then press ENTER.
- To return to the HOME screen from any other screen, press Escape repeatedly until the HOME screen appears.

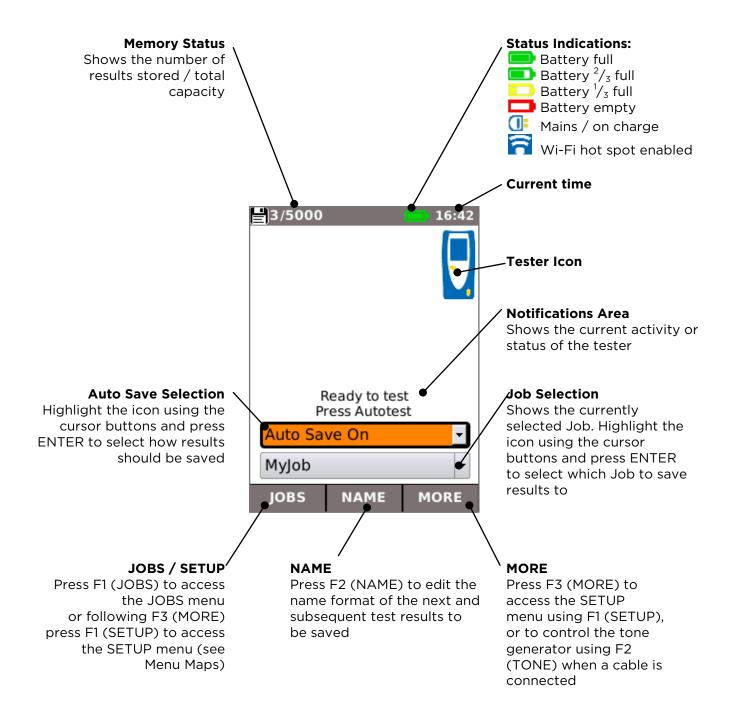

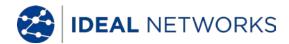

# **HOME Screen (with network cable connected)**

When the tester is connected to an un-terminated cable greater than ~3m (10ft) long, Autotest displays a graphical illustration of the cable, using the colour scheme set in SETUP/TESTS/WIREMAP, showing the cable length and any faults by pair.

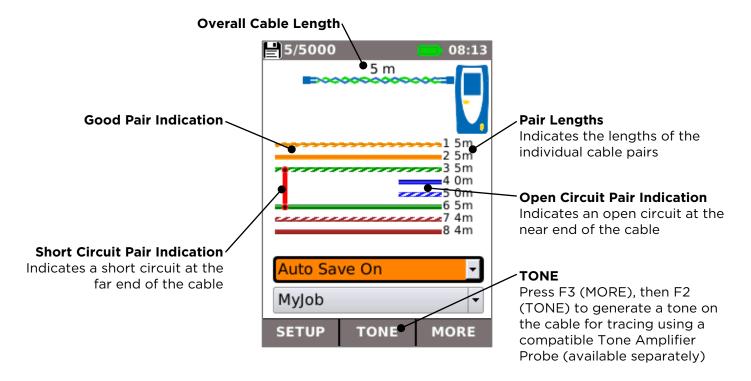

#### **HOME Screen (with unknown network connected)**

If the tester is accidentally connected to any type of network carrying voltages, for example a telephone or ISDN network, the HOME screen displays an alarm and details of the voltages. No further testing is possible until the voltages have been removed.

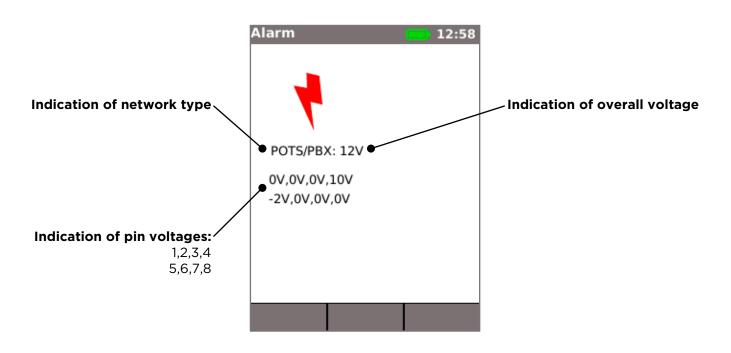

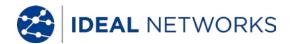

# **HOME Screen (with network cable connected to Active Remote)**

When the tester is connected to a cable that is terminated with an Active Remote, Autotest runs an advanced Wiremap test that can detect split pairs and faults by pin. The HOME screen displays a bar indicating the progress of the test. Select this bar and press ENTER to display the Wiremap result screen. When the test is complete the result is saved (depending on the Auto Save setting).

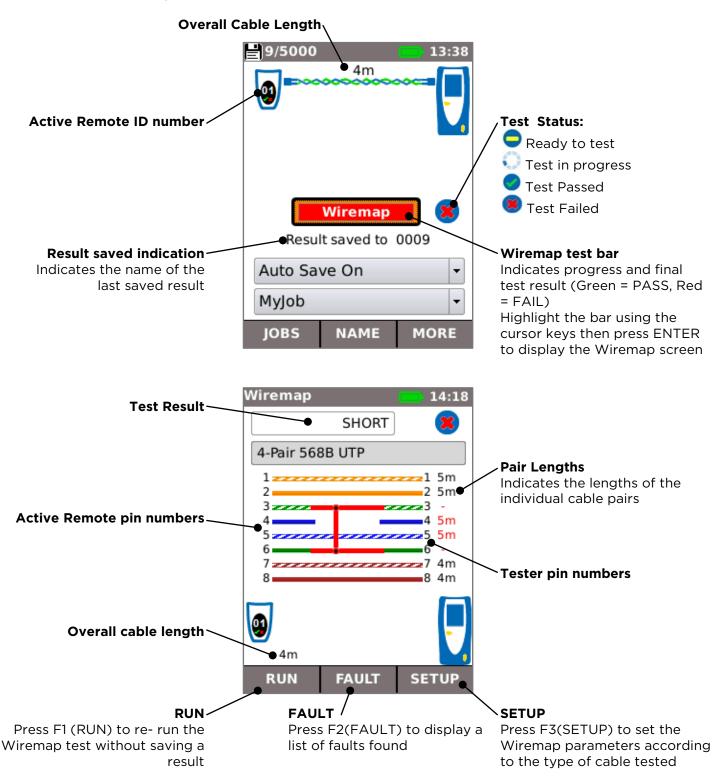

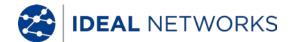

# **HOME Screen (with live copper network connected) and TESTS screen**

When the tester is connected to a live copper-based network, Autotest detects the partner Ethernet device at the far end of the cable and automatically tests the network connection and displays information about it.

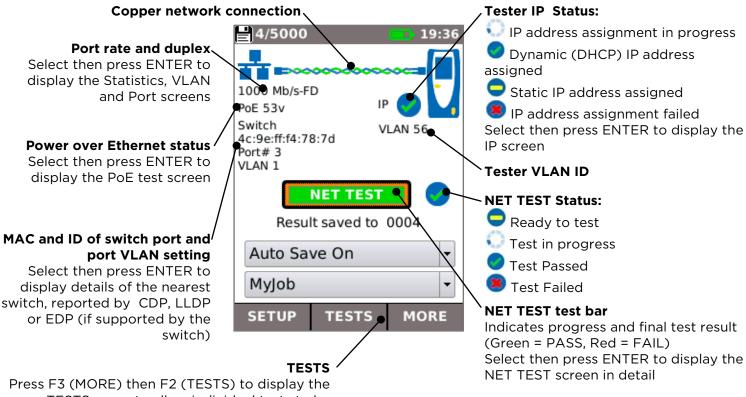

Press F3 (MORE) then F2 (TESTS) to display the TESTS menu to allow individual tests to be selected and run independently of the NET TEST

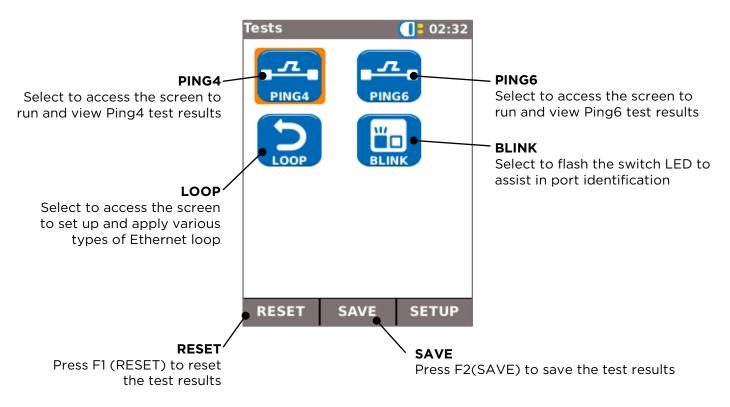

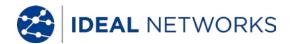

# **HOME Screen (with live fiber network connected - Pro only)**

When the Pro tester is connected to a live 1Gb/s fiber network, Autotest automatically detects the partner Ethernet device at the far end of the fiber. (There is no need to select copper or fiber mode manually.) With the exception of power, the tests and information shown on the HOME screen are as for copper.

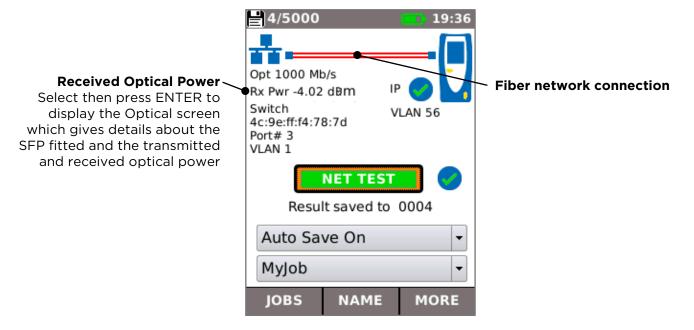

#### IP details screen

In the HOME screen, select the IP icon then press ENTER to display the IP screen.

This screen shows detail of the IP status and address of the tester and the IP addresses of the network elements that are tested by the NET TEST.

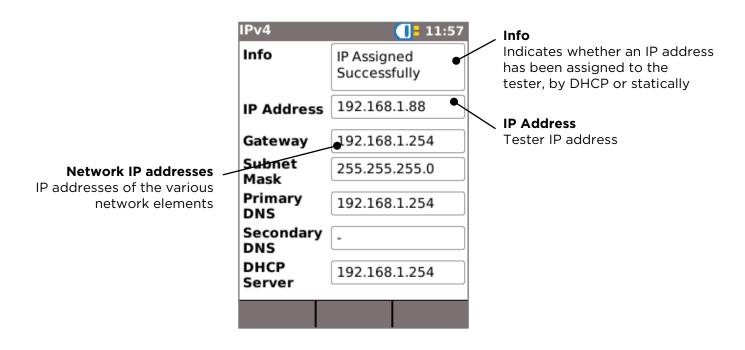

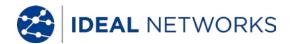

#### **NET TEST and Netscan**

When an Ethernet link is established, or Autotest is pressed while a link is up, a NET TEST is run automatically. This test consists of a series of Ping tests to multiple strategic targets in the network, a Trace Route to a set destination, and a scan of all the hosts in the local network. To display the NET TEST screen, select the test bar in the HOME screen and press ENTER.

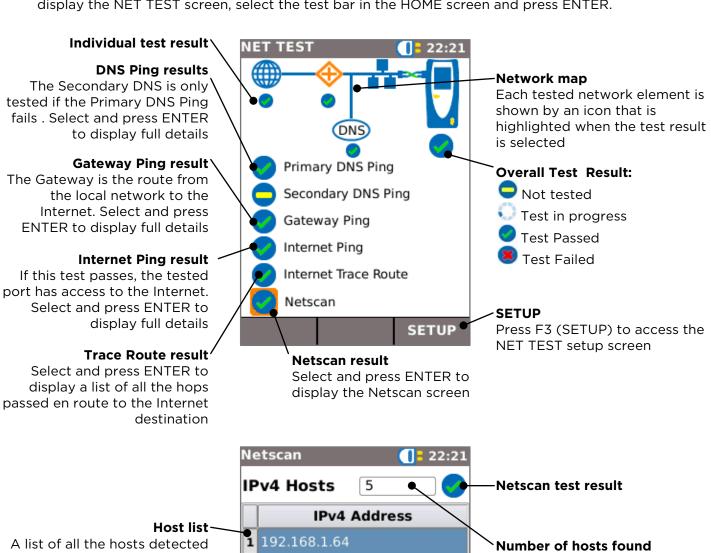

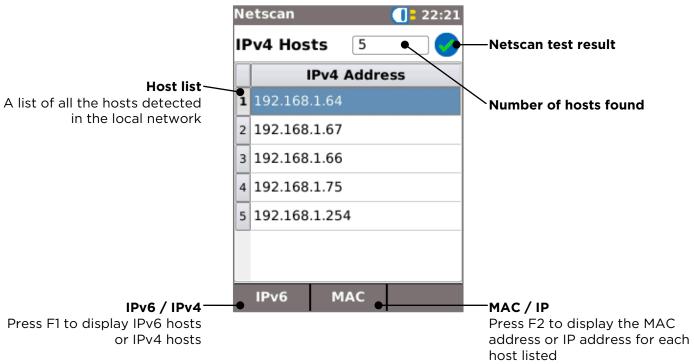

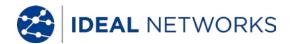

# Statistics, VLAN scan, Port, Errors and 802.1x status

When an Ethernet link is established, select the Port Rate / Duplex field in the HOME screen and press ENTER to display detailed information about the connection and the network.

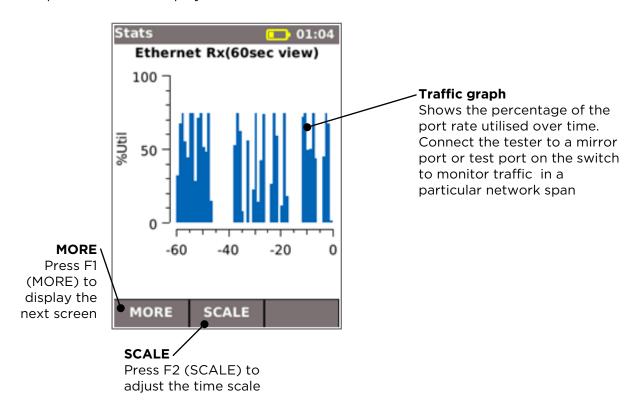

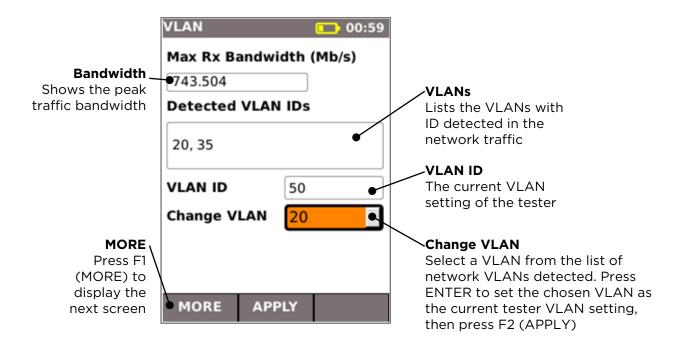

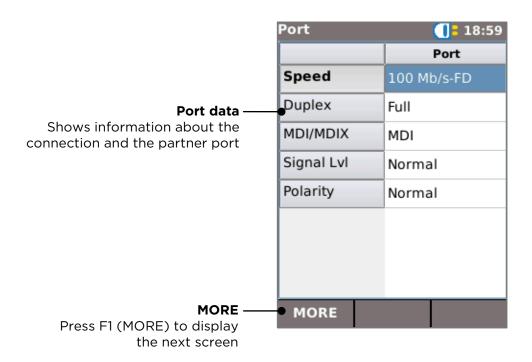

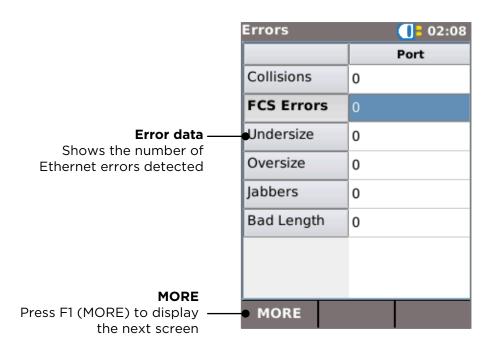

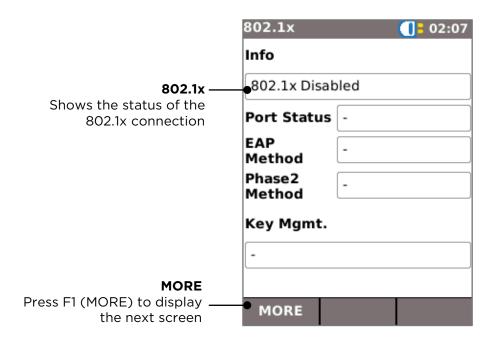

#### **Power over Ethernet**

When an Ethernet link is established, Autotest automatically tests the port for the presence of PoE and measures the available power by applying a minimum load. Select the PoE field in the HOME screen and press ENTER to display the PoE screen.

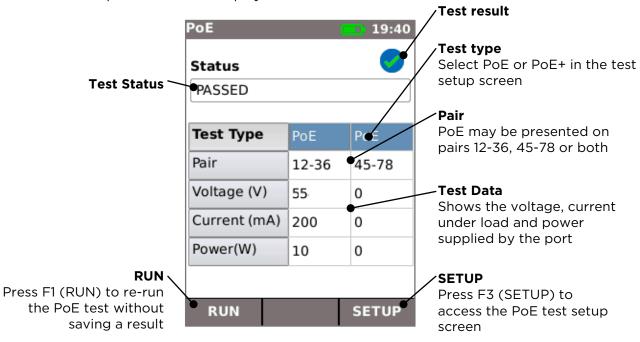

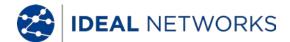

# Port Discovery information details

When an Ethernet link is established, Autotest automatically scans the partner port for Link Layer Discovery Protocol (LLDP), Cisco Discovery Protocol (CDP) and Extreme Discovery Protocol (EDP) messages. These Discovery Protocol messages may contain various details about the switch and the port connected, depending on how they are configured. Discovery Protocol messages may take up to 60 seconds to be transmitted by the switch. In non-standard network configurations it is sometimes possible for Discovery Protocol messages to arrive from other devices in the network. In this case, the tester attempts to resolve which are the messages from the directly connected port.

Following link establishment, the screen flashes "Searching for Port Identification" until the first Discovery Protocol message is received. The screen then starts to flash the switch name and MAC address of the port that the Discovery Protocol message has come from. If the message is confirmed as coming from the directly connected port, the screen then shows full details of the port continuously.

At the end of 60 seconds from link establishment:

- If a unique or confirmed Discovery Protocol message has been received, the screen shows the port details continuously.
- If multiple different Discovery Protocol messages have been received, and it is not possible to resolve which one has come from the directly connected port, the screen shows "Multiple". The user can then select this and review a list of the different Discovery Protocol messages that have been received, to aid in identification of the correct port.
- If no Discovery Protocol message has been received, the screen shows "No Discovery Info".

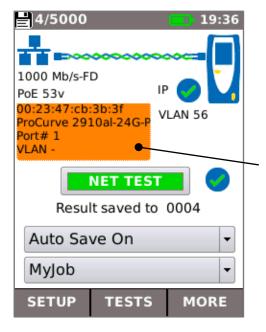

#### Port details

Select the switch / port details field in the HOME screen and press ENTER to display the port discovery details screen.

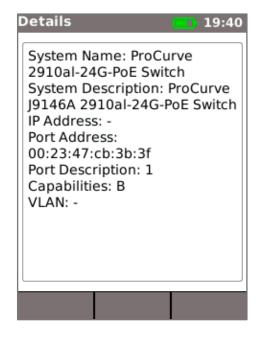

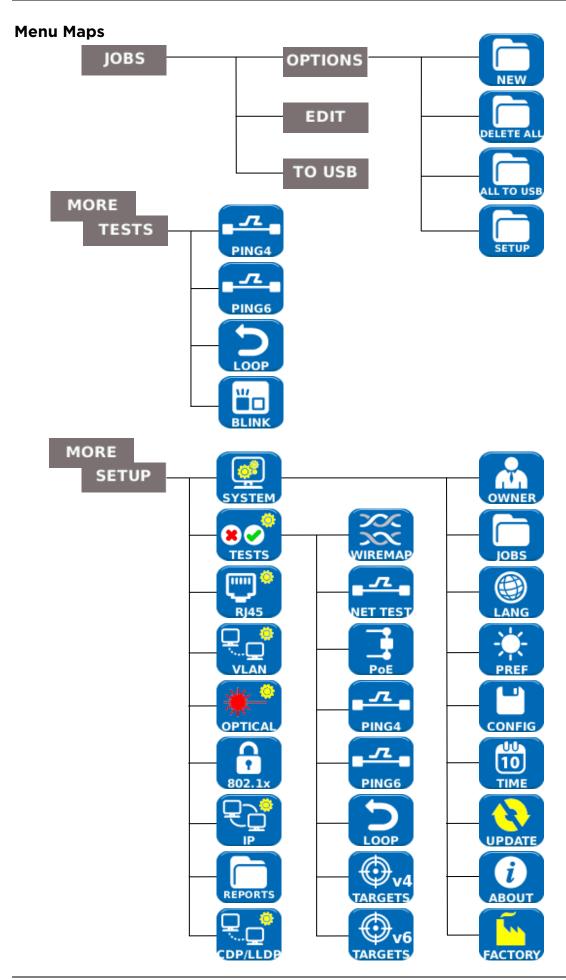

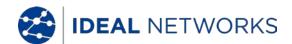

# Setup

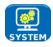

Select SYSTEM to access the system setup:

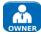

Enter details of the test engineer and company information and logo (see Reports) for inclusion in the reports

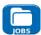

Access the JOBS menu

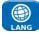

Set the menu language

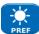

Set preferences for auto off, backlight, length units, date and time format

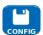

Export or import setup information

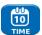

Set the date and time for inclusion in the reports

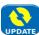

Update the software. All settings and results will be lost. Save data to USB or smartphone first.

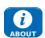

View details about the system information of the tester

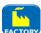

Reset to factory defaults. All settings and results will be lost. Save data to USB or smartphone first.

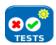

Select TESTS to access the tests setup:

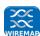

Set the details of the Wiremap test:

- Cable Type
  - o 2/4 Pairs
  - o 568A/568B colour scheme
- Shield Type
  - o UTP Shield must not be connected for test to pass
  - o STP Shield must be connected for test to pass
  - o UTP / STP Test can pass if shield is connected or disconnected
- Custom NVP. To achieve accurate length measurements, set the NVP to match the cable type

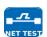

Set the details of the NET TEST:

- Primary / Secondary DNS and Gateway
  - o Disabled The target is not tested as part of the NET TEST
  - o Auto IP address of target is assigned by DHCP
  - o Manual IP address of target is assigned manually or picked from the Targets list by selecting
- Target
  - o Disabled The Internet target is not tested as part of the NET TEST
  - o IP Address Enter a numerical IP address for the Internet target or pick from the Targets list by selecting
  - o URL Enter a URL for the Internet target or pick from the Targets list by selecting
- Ping Setup
  - o Count Number of Ping attempts
  - o Pause Interval between Ping attempts

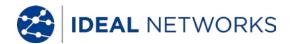

- o Length Number of bytes in the Ping packet
- TRoute Setup
  - o TRoute Include or omit the Trace Route test from the NET TEST
  - Max Hops The number of hops that can be detected before the test fails to reach the destination target
  - Timeout the timeout before the test fails to reach the destination target
  - Name Lookup When ticked, the name of each hop is included in the test result. Note that selecting this option causes the test time to be longer
- IPv4 Netscan setup
  - Netscan Disable Netscan from inclusion in the NET TEST or select Local or Custom network
  - o IP Addr Set Custom network sub-net
  - Scan range Select a small scan range (Class C) for fast test time or a larger scan range (Class B) for a wider search
  - o Subnet Mask Select the subnet required

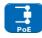

Set the details of the Power over Ethernet test:

- Type
  - PoE Applies a load to draw current up to the maximum allowed for PoE
  - PoE+ Applies a load to draw current up to the maximum allowed for PoE+
  - o None PoE test disabled
- Min PoE power (W)
  - o Enter the minimum power in watts for the PoE test to pass
- Min PoE+ power (W)
  - o Enter the minimum power in watts for the PoE+ test to pass

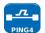

Set the details of the Ping 4 test

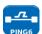

Set the details of the Ping 6 test

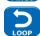

Set the parameters for the Ethernet Loop

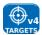

Set up a list of targets to be used in the Ping and TRoute tests using IPv4 addresses or URLs

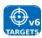

Set up a list of targets to be used in the Ping and TRoute tests, using IPv6 addresses or URLs

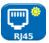

Select RJ45 to set the parameters for the RJ45 copper port including Auto Negotiation, Speed, Mode, Min Rx frame size, MDI and MAC address.

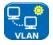

Select VLAN to set the VLAN ID and Priority of the tester if required

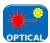

Select OPTICAL to view information about the SFP fitted. The SFP types that follow are supported. The use of other SFP types is possible but correct operation is not guaranteed.

| Туре | Manufac<br>turer | Part No          | Speed | Fiber<br>type | Waveleng<br>th | Connector<br>Type |
|------|------------------|------------------|-------|---------------|----------------|-------------------|
| SX   | Avago            | AFBR-5705PZ      | 1Gb/s | Multimode     | 850nm          | LC Duplex         |
| SX   | Apac             | LM28-C3S-TI-N-DD | 1Gb/s | Multimode     | 850nm          | LC Duplex         |
| LX   | Avago            | AFCT-5705PZ      | 1Gb/s | Singlemode    | 1310nm         | LC Duplex         |
| LX   | Apac             | LS38-C3S-TC-N-DD | 1Gb/s | Singlemode    | 1310nm         | LC Duplex         |
| ZX   | Apac             | LS48-C3U-TC-N-DD | 1Gb/s | Singlemode    | 1550nm         | LC Duplex         |

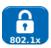

Select 802.1x to set the tester to use 802.1x security protocol if required

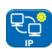

Select IP to set up the IP behaviour of the tester including IP type, address, Netmask, Gateway and DNS if required.

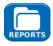

Select REPORTS to set the parameters to be used for the reports:

- Format
  - o PDF & CSV the reports contain both PDF and CSV files
  - o PDF the reports contain only a PDF file
  - o CSV the reports contain only a CSV file
- Size
  - Summary the reports contain only a summary table listing the overall result of each test
  - Brief the reports contain a summary table and a single page result for each test
  - Full the reports contain a summary table and full details of each test
- Results
  - o All- every test made is included in the reports
  - o Pass only tests that have passed are included in the reports
  - o Fail only tests that have failed are included in the reports
- SSID The identity of the Wi-Fi hot spot set up by the tester for report transfer to smartphones (factory set)
- Wi-Fi Password If required, edit the default password (ideal001606) used by the IDEAL Anyware app to access the tester.

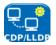

Select CDP,LLDP,EDP to enable the various types of Discovery Prococol supported by the tester

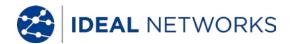

# **Reports**

Reports are very important because they are documented proof that the ports have been tested. To select the required report style press F3 (MORE) then F1 (SETUP) in the HOME screen, then select REPORTS. Alternatively, the setup screen can be accessed by JOBS / OPTIONS / SETUP.

The example 4-page Brief report below shows the results of tests on 3 ports:

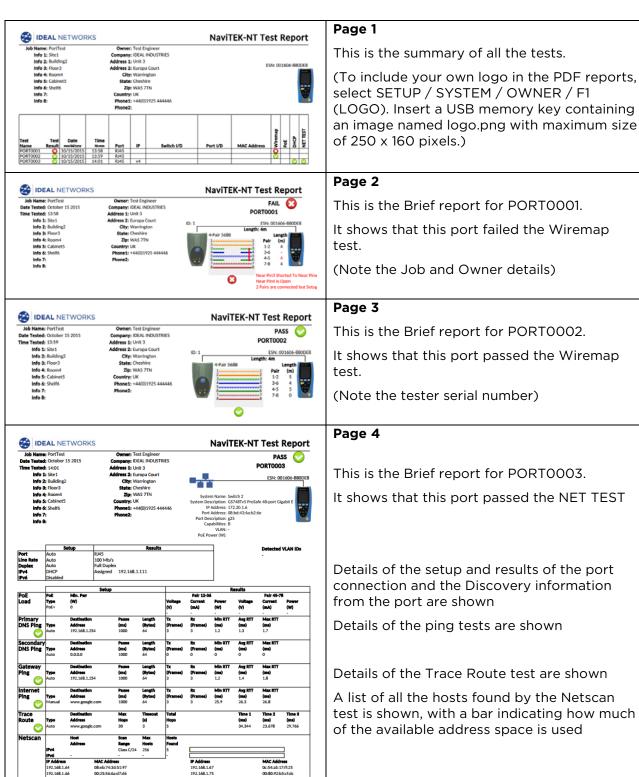

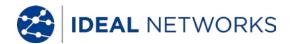

# **Generating and Uploading Reports**

#### 1. Reports can be generated and exported to a USB key.

To generate a report to USB:

- Insert a USB key into the NaviTEK NT USB port.
- From the home screen press F1 (JOBS). The display will show the Job List screen.
- Scroll down to select the required Job
- To generate a report for a single result, press ENTER to display the Results list, select the required result, press ENTER, then TO USB (F3).
- To generate a report for a single Job select the required Job then press TO USB (F3).
- To generate a report for all Jobs, press OPTIONS (F2) then select ALL TO USB.

The dialogue 'Result saved to USB' appears. Reports are now saved on the USB key in the selected format(s).

# 2. Reports can be generated and downloaded to a smartphone (only when no tests are running).

To enable Wi-Fi for results transfer:

- Insert Wi-Fi dongle into the NaviTEK NT USB port.
- From the home screen press F1 (JOBS).
- The display will show the Job List screen. Wi-Fi connectivity is indicated by the top bar on the NaviTEK NT screen changing from grey to blue:

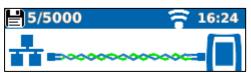

Now the NaviTEK NT is ready for results transfer wirelessly.

#### Note

To minimise battery consumption the Wi-Fi connectivity is only enabled for 5 minutes following power up and whenever the user is in the JOB screen.

To download results to an Android™ smartphone:

- Download and open IDEAL AnyWARE<sup>™</sup> App from the Google Play<sup>™</sup> Store.
- Search and connect to NaviTEK NT. The SSID will be of the form "IDEALN-XXXXXX".
   This can be viewed on the NaviTEK NT under the SETUP / REPORTS screen.
- You will be prompted for the NaviTEK NT Wi-Fi password if it has been changed from the default value.
- Once connected the App will display a list of JOBs on the NaviTEK NT. These can be selected and downloaded to the smartphone.
- Once results are on the smartphone they can then be transferred using email or other share mechanisms.

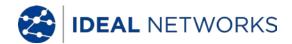

# To download results to an iPhone®:

- $\bullet \quad \text{Download and open IDEAL AnyWARE}^{\text{TM}} \text{ App from iTunes}^{\text{@}}. \\$
- Search and connect to NaviTEK NT. The SSID will be of the form "IDEALN-XXXXXX". This can be viewed on the NaviTEK NT under the SETUP / REPORTS screen.
- You will be prompted for the NaviTEK NT Wi-Fi password if it has been changed from the default value.
- Once connected the App will display a list of JOBs on the NaviTEK NT. These can be selected and downloaded to the smartphone.
- Once results are on the iPhone® they can then be transferred using email or other share mechanisms.

Apple is a trademark of Apple Inc., registered in the U.S. and other countries. Android is a trademark of Google Inc.

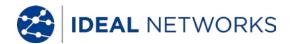

# **Specifications - NaviTEK NT Pro**

#### **Connectors**

```
Test Ports
       RJ45
              Used for - Cable Test
                      - Ethernet Test
              Connector type - Lifejack with user-replaceable contacts
       Optical
              Used for - Ethernet Test
              Connector type - SFP socket
System Ports
       USB
              Used for
                         - Software Update
                         - Results transfer
                         - 802.1x certificate transfer
                         - Import/export of config
                         - WiFi Adapter
              Class - Host
              Connector type - A
              USB type - 1.1
       Power
              Used for - Battery charging
                      - Mains powering via adaptor
              Connector type - 2.5mm pin power jack
              Polarity - Centre pin positive
              Voltage - 12v
              Current - 2 A
              Location - Bottom of optional power module
                        (Not present in standard alkaline battery pack)
```

# **Controls**

```
ON/OFF
      Push button
                Used for - Power ON/OFF
Function Keys
      F1 to F3
                Used for - Screen-defined functions
Navigation Keys
         Cursor and ENTER
                Used for - User interface navigation
         Escape
                Used for - Return to previous menu
         Autotest
                Used for - Launch of automatic test function
  Reset
      Push button
                Used for - Escape from exceptional lockup condition
```

# **Displays**

#### Screen

LCD

Used for - Display of setup functions and results

Location - Front

Size - 2.8 inch diagonal Type - QVGA Colour Pixels - 240 x 320

**LEDs** 

#### **Charger LED**

Used for - Indication of charging status

Colour - Green

Location - Bottom of standard power module

(Not present in optional alkaline battery pack)

#### **RJ45 Link LED**

Use- ON indicates link UP

Colour - Green

# **RJ45 Activity LED**

Use - Flashing indicates link activity

Colour - Green

#### Optical Link LED

Use - ON indicates Optical link UP

Colour - Green

# **Optical Activity LED**

Use - Flashing indicates Optical link activity

Colour - Green

# **Ports**

#### *RJ45*

#### Setup

Auto Negotiation - Enabled

- Disabled

Speed - 10Mb/s

- 100Mb/s

- 1Gbps

Mode - Full Duplex

- Half Duplex

MDI - AUTO

- MDI

- MDIX

Min Rx Size - 19:99 bytes MAC - Factory set

VLAN - Enabled / Disabled

- VLAN ID - 0 to 4094

- VLAN Priority - 0 to 7

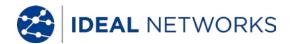

# Ports (continued)

#### **RJ45**

#### Setup

802.1x - Enabled / Disabled

- EAP Method

EAP-MD5

EAP-MSCHAPV2

**EAP-GTC** 

**EAP-TLS** 

EAP-PEAP/MD5

EAP-PEAP/MSCHAPV2

EAP-PEAP/GTC EAP-PEAP/TLS EAP-TTLS/MD5

EAP-TTLS/MSCHAPV2

EAP-TTL/GTC EAP-TTLS/TLS

- Username

- Password

- Certificate

- Import password

- Root/CA certificate

#### Results

Link pulse polarity - Normal or Inverted Link pulse height - Normal or Low

#### **Tests**

Ethernet Mode

- Ping4 - Ping6

Trace Route4Trace Route6Hub BlinkNetscan

- Loopback

- NET TEST (Ping DNS/Gateway/Internet, Trace

Netscan)

Cable Mode

- Wiremap

Tone GeneratorAuto (Wiremap)

#### **Service Detection**

**Detected Services** 

- PoE (802.3af/at. Not Cisco pre-standard)

- ISDN S - PBX - Unknown

Optical

Route,

# **Supported SFPs**

The following SFP types are supported. Use of other types of SFP is possible but correct operation is not guaranteed.

# SFP Type SX

Manufacturer Part # - Avago AFBR-5705Z / Apac LM28-C3S-TI-N-DD Speed - 1Gbps

Fibre Type - Multimode

Wavelength - 850nm

Connector Type - LC Duplex

(continued)

NaviTEK NT User Guide 151844 Iss 4

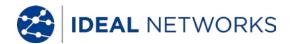

# Ports (continued)

**Optical** 

```
SFP Type LX
         Manufacturer Part # - Avago AFCT-5705Z
         Speed - 1Gbps
         Fibre Type - Singlemode
         Wavelength - 1310nm
         Connector Type - LC Duplex
SFP Type ZX
        Manufacturer Part # - Apac LS48-C3U-TC-N-DD
         Speed - 1Gbps
         Fibre Type - Singlemode
         Wavelength - 1550nm
         Connector Type - LC Duplex
Setup
        Speed
                   - 1Gb/s
        Min Rx Size - 19:99
        MAC
                   - Factory set
         VLAN
                   - Enabled / Disabled
                   - VLAN ID - 0 to 4094
                   - VLAN Priority - 0 to 7
        802.1x
                   - Enabled / Disabled
                   - EAP Method
                              EAP-MD5
                              EAP-MSCHAPV2
                             EAP-GTC
                      EAP-TLS
                      EAP-PEAP/MD5
                              EAP-PEAP/MSCHAPV2
                              EAP-PEAP/GTC
                              EAP-PEAP/TLS
                              EAP-TTLS/MD5
                              EAP-TTLS/MSCHAPV2
                              EAP-TTL/GTC
                              EAP-TTLS/TLS
                   - Username
                   - Password
                   - Certificate
                   - Import password
                   - Root/CA certificate
  Tests
                   - Tx Power dBm (using a specified SFP)
         Optical
                   - Rx Power dBm (using a specified SFP)
        Ethernet Mode
                              - Ping4
                              - Ping6
                              - Trace Route4
                              - Trace Route6
                             - Hub Blink
                             - Netscan
                              - Loopback
                              - NET TEST (Ping DNS/Gateway/Internet, Trace
                                Route, Netscan)
```

# Cable Tests

```
Wiremap
Setup
```

Cable Type - 2 Pair

- 4 Pair 568A

- 4 Pair 568B

Shield - UTP

- STP - UTP/STP

NVP - Fixed 72%

- Custom 59% - 89%

#### **Termination Type**

None - Open

Active Remote - #1 - #12

#### Tests (No Termination)

Faults - Open circuit by pair

- Short circuit by pin

Length of pair - Metres / Feet (Set in System Setup)

- Range 3-100m / 10-330ft

#### Tests (Active Remote Termination)

I/D - Remote #

Indications on Remote - Voltage Warning (>±10volts on any pins)

- Pass/Fail

Faults - Open circuit by pin

- Short circuit by pin

- Crossed pairs

- Split pairs

- Bridged shorts

- Remote shorts

Length of pair - Metres / Feet (Set in System Setup)

- Range 3-100m / 10-330ft

#### Tone Generator

#### Setup

No of Tones - 3

Wire I/D - Tone applied to one of 8 pins relative to the other 7

- Tone applied across one of 4 pairs

## Test

Audible tone detected using compatible tone probe

NaviTEK NT User Guide

# Ethernet Tests

IPv4

Setup

Addressing - DHCP

- Static

Numerical - Address

NetmaskGateway

- Gatewa - DNS1

- DNS2

IPv6

Setup

IPv6 Enable- Enabled

- Disabled

Addressing - Stateful (DHCPv6)

- Stateless

- Static

Numerical - 128bit HEX IP address

Network Prefix - 64 bit

- 128 bit

Pingv4

Setup

Target - Numerical address

- URL (Store up to 10)

 Count
 -1 to 999999

 Pause
 -1 to 5 Sec

Length - 8 to 1000 bytes.

Results

Info - READY

- IN PROGRESS

- PASSED

- NO RESPONSE

- UNKNOWN HOST

Tx Count -1 to 999999

Rx Count -1 to 999999

Delay(ms) - Minimum

AverageMaximum

Pingv6

Setup

Target - IPv6 address

- URL (Store up to 10)

 Count
 -1 to 999999

 Pause
 -1 to 5 Sec

 Length
 -8 to 1000 bytes.

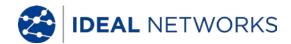

# Ethernet Tests (continued)

#### Pingv6

Results

Info - READY

- IN PROGRESS - PASSED

- NO RESPONSE

- UNKNOWN HOST

Tx Count - 1 to 999999
Rx Count - 1 to 999999
Delay(ms) - Minimum

AverageMaximum

Trace Routev4

Setup

Target - Numerical address

- URL

Max Hops - 2 to 100 Timeout - 2 to 30 sec

Type - ICMP

- UDP

Results

Info - READY

- IN PROGRESS- PASSED- NO RESPONSE- UNKNOWN HOST

Hop - Numerical address

Delay(ms) - t1 - t2 - t3

Trace Routev6

Setup

Target - Numerical address

- URL

Max Hops - 2 to 100 Timeout - 2 to 30 sec Type - U

rype

Нор

- UDP

In

Results

Info - READY

- IN PROGRESS- PASSED- NO RESPONSE- UNKNOWN HOST

- Numerical address

Delay(ms) - t1

- t2

- t3

NaviTEK NT User Guide

# Ethernet Tests (continued)

Netscan

Setup

Netscan - Local

- Custom

- Disabled

IP Address - IPv4 address

Scan Range

- 0 (class C /24)

-1 (class C /20)

- 2 (class B /16)

Results

List of IPv4 hostsList of IPv6 hosts

**Blink** 

Test

Sequence - Off/10/Off/100/Off/1000 Mb/s (RJ-45)

- Off/On (Optical)

Loop

Setup

Loop Type - Wireline

- MAC

- IP

- UDP All Traffic - Yes

- No

# **Statistics**

ΙP

Results

IPv4

IPv6

- info: listening, assigned, DHCP failed

- DHCP or Static

- IPv4 Address

- IPv4 Netmask

- IPv4 Gateway

- IPv4 DNS1 - IPv4 DNS2

- 11

- Enabled or Disabled

- info: listening, assigned, DHCP failed

- Stateful (DHCPv6) or Stateless or Static

- IPv6 Address

- IPv6 Network Prefix, 64 bit or 128 bit

- IPv6 Link Address

- IPv6 DNS

# **Statistics** (continued)

Discovery - LLDP/CDP/EDP

- Protocol

- MAC address

- Hostname / address

Port NameMax 10 hosts

**VLAN** 

**Detection** - 1 Level VLAN ID

- Rx

802.1x

Status - Auth Not Started

- Auth Started

- Auth Completed Successfully

- Auth Failed

- Connected Successfully (auth)

Port Status - Unauthorised

- Authorised

EAP Method Used Key Management Used

LINK

Results

PORT - PoE Voltage 0 - 60V

- PoE Pairs 12/36 or 45/78

Speed, DuplexMDI / MDIXSignal Level

- Polarity

PARTNER - 10M-HD

- 10M-FD - 100M-HD - 100M-FD - 1000M-HD

- 1000M-FD

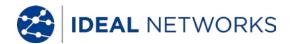

# **Statistics** (continued)

LINK

Results

ERRORS - Collisions

FCS ErrorsUndersizeOversizeJabbers

- Bad Length

Traffic Utilisation

Bargraph

Direction - Rx

Format - Percentage of Link rate

- Peak value

Time Interval- 1 min

- 10 min - 60 min

# **Storage**

Configurations

Internal storage

Number of configurations - 2 (Current & Factory settings)

Export/Import

Port - USB Format - xml

Certificates 802.1x

Max number - 10

Results

Internal storage

Max Number of Jobs (Projects) - 50

Max Number of result sets per Job - 5000 depending on tests

performed

Max total number of result sets - Up to 5000 depending on tests

performed.

**Export** 

Port - USB - Wi-Fi Format - PDF

- CSV (summary only)

# **System**

Setup

Owner

Details - Name

CompanyAddressPhone

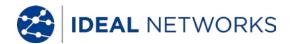

# **System** (continued)

#### Setup

#### **Preferences**

Language - English

- French

- German

- Spanish

- Italian

- Portuguese

- Chinese

Auto off - Disabled

- 3 mins

- 10 mins

- 30 mins

Backlight - Always On

- Dims to 50% after 3 mins

Length Units- Meters

- Feet

Date Format- dd/mm/yy

- mm/dd/yy

Time Format- 12 hour

- 24 hour

#### Software update

Upgrade - Via USB

# **General**

#### Date/Time

#### Internal Clock

Used for - Timestamping results

Autonomy - Up to 1 day with battery removed

#### Power

# **Battery**

Supported Types - Standard power module (4 x AA NiMH cells)

- Alkaline battery pack with 4 AA cells

Autonomy - Up to 5 hours (power module only)

Recharge time - 3 hours (Power module only)

Battery level Indication - Full

- 2/3

- 1/3

- Empty

# Physical

#### **Dimensions**

Length - 175mm Width - 80mm

Depth - 40mm

Weight

Unit - 0.22kg Batteries - 0.18kg

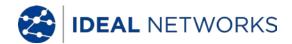

# *General* (continued)

Environmental

Temperature

Operating - 0°C to 40°C Storage - -20°C to 70°C

Relative Humidity

Min 5%

Max 90% non-condensing

**Approvals** 

**EMC** 

EN 55022:2006 / A1:2007

EN55024:1998 / A1:2001 / A2:2003

Safety

IEC 60950-1:2005+A1:2009/EN 60950-1:2006+A1:2010

NaviTEK NT 151844 Iss 4
User Guide Page 35

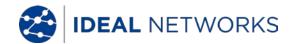

# Glossary, abbreviations and acronyms

| Term            | Description                                                                                                    |
|-----------------|----------------------------------------------------------------------------------------------------|
| 10M-HD          | 10 Mb/s Half Duplex                                                                                                    |
| 10M-FD          | 10 Mb/s Full Duplex                                                                                                    |
| 100M-HD         | 100 Mb/s Half Duplex                                                                                                    |
| 100M-FD         | 100 Mb/s Full Duplex                                                                                                    |
| 1000M-HD        |                                                                                                    |
|                 | 1000 Mb/s Half Duplex                                                                                                    |
| 1000M-FD        | 1000 Mb/s Full Duplex                                                                                                    |
| Broadcast       | Communication from single sender to all connected receivers                                                                                                    |
| CSV             | Comma Separated Value file format                                                                                                    |
| DHCP            | Dynamic Host Configuration Protocol                                                                                                    |
| DNS             | Domain Name System Internet Protocol                                                                                                    |
| IP              |                                                                                                    |
| IPv4            | Internet Protocol version 4                                                                                                    |
| Static          | IP address assigned manually by the operator                                                                                                    |
| Dynamic<br>IPv6 | IP address assigned automatically using DHCP                                                                                                    |
|                 | Internet Protocol version 6                                                                                                    |
| Stateful        | IP address assigned automatically using DHCPv6                                                                                                    |
| Stateless       | P address assigned automatically using Stateless Address<br>Autoconfiguration (SLAAC) without DHCPv6                                                                                                    |
| Static          | IP address assigned manually by the operator                                                                                                    |
| LAN             | Local Area Network                                                                                                    |
| MAC             | Media Access Control                                                                                                    |
| MDI             | Medium Dependent Interface                                                                                                    |
| MDIX            | Medium Dependent Interface Crossover                                                                                                    |
| NVP             | Nominal Velocity of Propagation of signals in a cable, expressed as a percentage of the speed of light in a vacuum. Can be determined using cable manufacturers' data or experimentally using a known cable length. |
| PDF             | Portable Document Format                                                                                                    |
| PoE             | Power over Ethernet                                                                                                    |
| PoE+            | Power over Ethernet which exceeds the IEEE 802.3af limit of 12.95 watts                                                                                                    |
| RJ45            | Registered Jack standard for a modular connector using 8 conductors                                                                                                    |
| Rx              | Receive                                                                                                    |
| SFP             | Small Form-factor Pluggable                                                                                                    |
| SSID            | Service Set Identifier                                                                                                    |
| STP             | Shielded Twisted Pair                                                                                                    |
| Tx              | Transmit                                                                                                    |
| URL             | Uniform Resource Locator                                                                                                    |
| USB             | Universal Serial Bus                                                                                                    |
| UTP             | Unshielded Twisted Pair                                                                                                    |

NaviTEK NT 151844 Iss 4
User Guide Page 36

| Term  | Description      |  |
|-------|------------------|--|
| Wi-Fi | Wireless Network |  |

NaviTEK NT 151844 Iss 4
User Guide Page 37

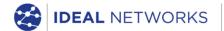

IDEAL INDUSTRIES LIMITED Stokenchurch House, Oxford Road, Stokenchurch, High Wycombe, Bucks, HP14 3SX, UK.

# www. ideal networks. net

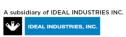